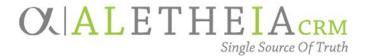

# Guide for:

### **IMPORTING A SELECTION**

Authoring Department: ADVANCEMENT SERVICES

Contact: JESSIE RADER

JESSIE.RADER@nufoundation.org

Anticipated Audience(s): ADVANCEMENT SERVICES

**EVENTS MANAGEMENT (INTERNAL/EXTERNAL)** 

MARKETING COMMUNICATIONS (INTERNAL/EXTERNAL)

DONOR RELATIONS

DEVELOPMENT ASSISTANTS (GENERAL CORRESPONDENCE)

Version 1.0 – last updated 03/30/2017

### Table of Contents

| Adding an Imported Selection    | 2 |
|---------------------------------|---|
| Steps to importing              |   |
| Steps to importing with visuals |   |
| Deleting an imported selection  |   |
| Steps to deleting               | 5 |
| Steps to deleting with visuals  |   |

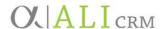

### Adding an Imported Selection

For instances in which a data set is not in *Ali* we can import the data set into a selection to be used within a CRM function that uses selections, such as **Queries** or **Events.** 

#### Steps to importing

- 1. Navigate to the **Analysis** functional area in the blue navigation bar.
- 2. Click on the **Import selections** under the **Selections** area.
- 3. Click Add.
- 4. Populate the following fields:
  - a. Name: please follow the selection naming conventions as outlined in the Supplemental Reference Guide Naming Conventions and Standards.
  - b. **Description:** All queries must have a description. The **Description** should contain:
    - Retention requirements
      - 1. If it is used for a business process, the retention should be **Permanent**.
        - a. If it is for a Process in *Ali* indicate what that is Reminders, Receipts, etc.
      - 2. If it is for a specific project, indicate a date in the future when you believe the project will be complete and the query can be deleted.
        - a. Description of the project the query is related to.
  - c. **Record Type:** This is dependent on the type of selection you are importing.
    - For example, if you have constituent IDs and need a constituent selection you'd select the *record* type of constituent.
  - d. Category: Select "Import".
- 5. Optional Fields
  - a. **Site:** if you use Site then it is restricted to processes with a matching site.
  - b. Show this selection in the **Query Designer**: only choose this if you need the selection available in an ad-hoc query. This does not need to be selected if you plan to use the imported selection in a process.
    - Example: Do not select this for a selection import that will be used in an event.
- 6. Choose the **Import File.** 
  - a. Note: the file must be a CSV.
- 7. Select the **ID column.**
- 8. Select the **ID** type that relates to the ID in the ID column.

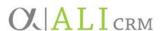

- 9. Click **Save** and **Import.**
- 10. Confirm the number processed matches your intended results.
  - a. Note: if the numbers do not match, check your CSV for duplicate ID numbers.

### Steps to importing with visuals

1. Navigate to the **Analysis** functional area in the blue navigation bar.

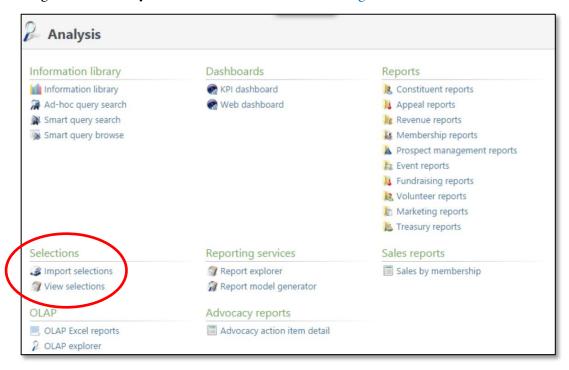

- 2. Click on **Import selections** under the **Selections** area.
- 3. Click Add.

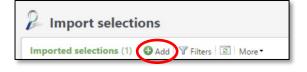

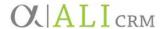

4. Populate the following fields:

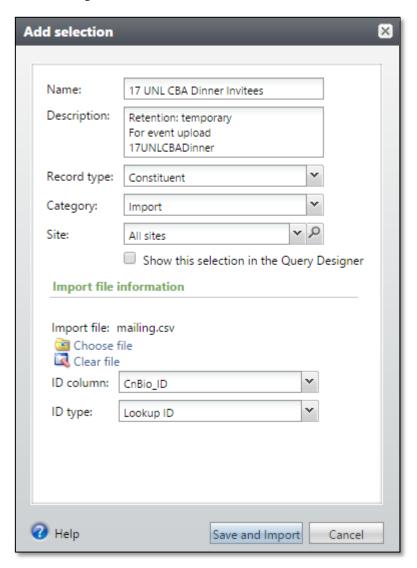

- 5. Optional Fields
  - a. Site.
  - b. Show this selection in the Query Designer.
- 6. Choose the **Import File.**
- 7. Select the **ID column.**
- 8. Select the **ID type** that relates to the ID in the ID column.
- 9. Click **Save** and **Import.**
- 10. Confirm the number processed matches your intended results.
  - a. Note: if the numbers do not match, check your CSV for duplicate ID numbers.

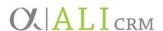

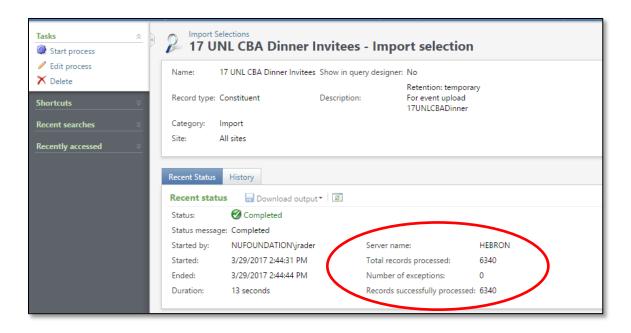

## Deleting an imported selection

Once your imported selection is no longer needed, please delete the selection.

#### Steps to deleting

- 1. Navigate to the **Analysis** functional area.
- 2. Click on **Import selections** under the **Selections** area.
- 3. Expand the details under the selection by using the expand icon.
- 4. Click Delete.

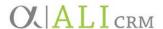

#### Steps to deleting with visuals

1. Navigate to the **Analysis** functional area.

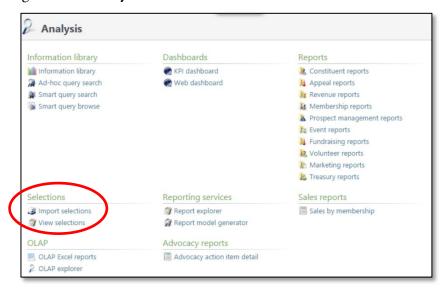

- 2. Click on **Import selections** under the **Selections** area.
- 3. Expand the details under the selection by using the double down.
- 4. Click **Delete.**

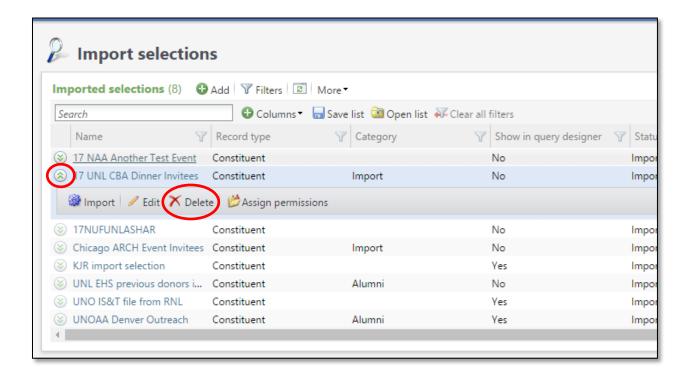